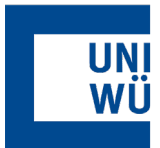

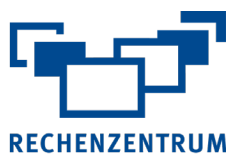

## **Exchange: Einrichtung Zoom in Outlook für Windows**

**Hier finden Sie eine Anleitung, wie Sie Zoom in Outlook für Windows einbinden**

## **1 Installation Zoom App für Outlook Windows**

• Bei SCCM-verwalteten Arbeitsstationen über Softwarecenter die Anwendung "Zoom Plugin für Microsoft Outlook" installieren

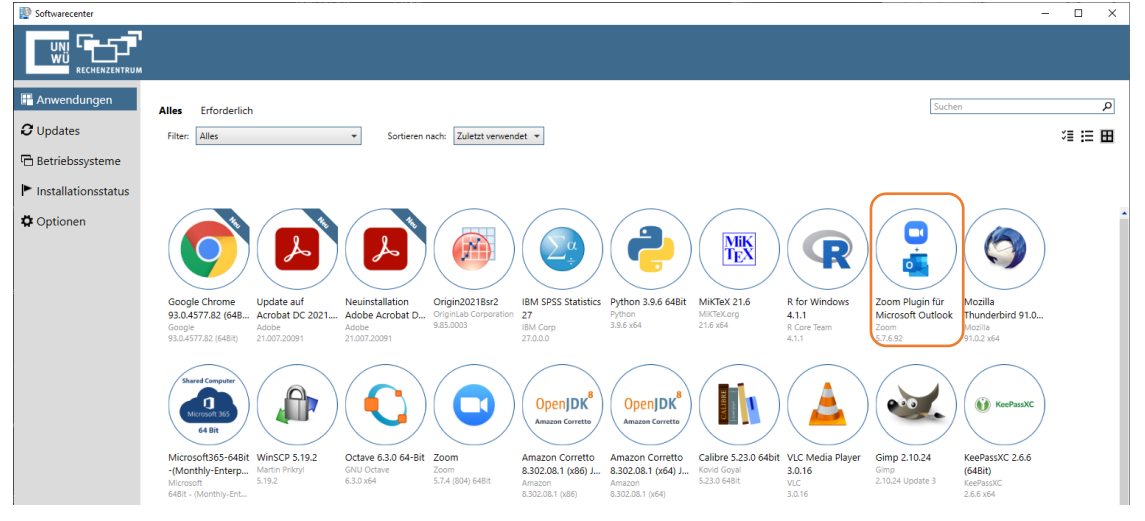

• Bei selbst verwalteten Arbeitsstation ohne SCCM kann das Zoom-Plugin über die Zoom-Download Seite <https://www.zoom.us/download> selbst heruntergeladen und installiert werden (benötigt lokale Administrator-Rechte)

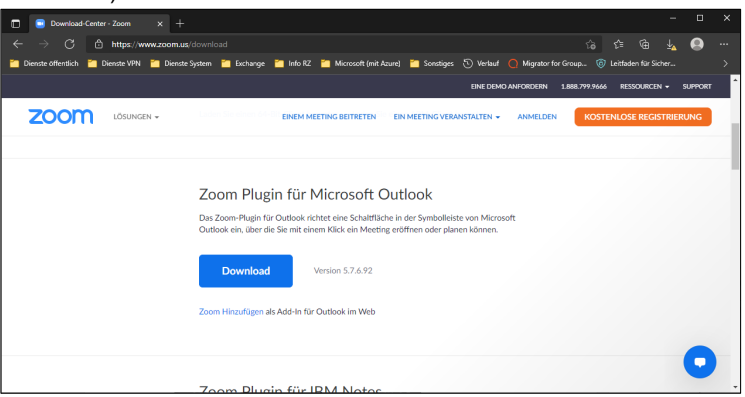

• Soll das Plugin nicht in Outlook verwendet werden, kann es entweder komplett deinstalliert werden oder in Outlook über Backstage-Ansicht [Datei] => {Optionen} im Bereich {Add-Ins} kurzfristig deaktiviert werden:

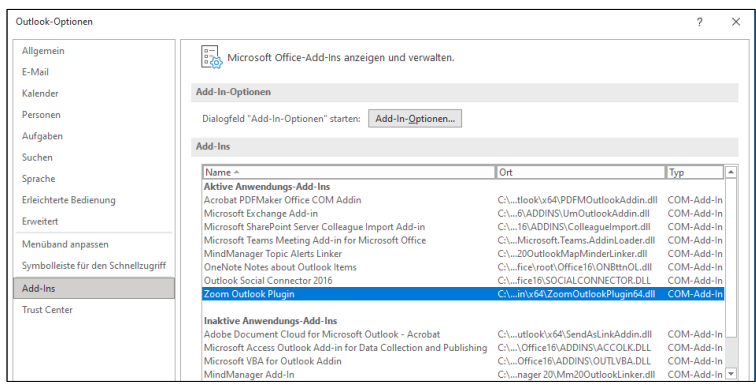

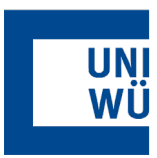

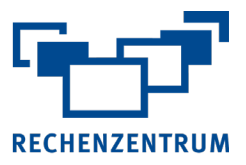

## **2 Einrichtung Zoom App für Outlook Webmail OWA**

- **Anmeldung** in **Outlook Webmail** unter<https://mail.uni-wuezrburg.de/owa>
- Mausklick auf **Optionen über Zahnradsymbol** rechts oben und Auswahl von Funktion "**Add-Ins verwal-**

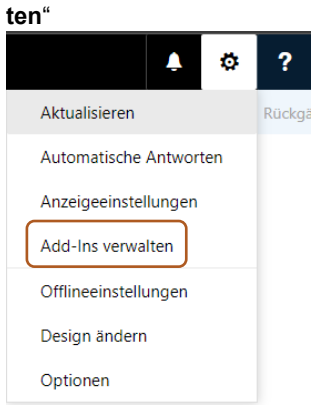

• Den Haken in Zeile "**Zoom**" bei Spalte [**Aktiviert**] setzen

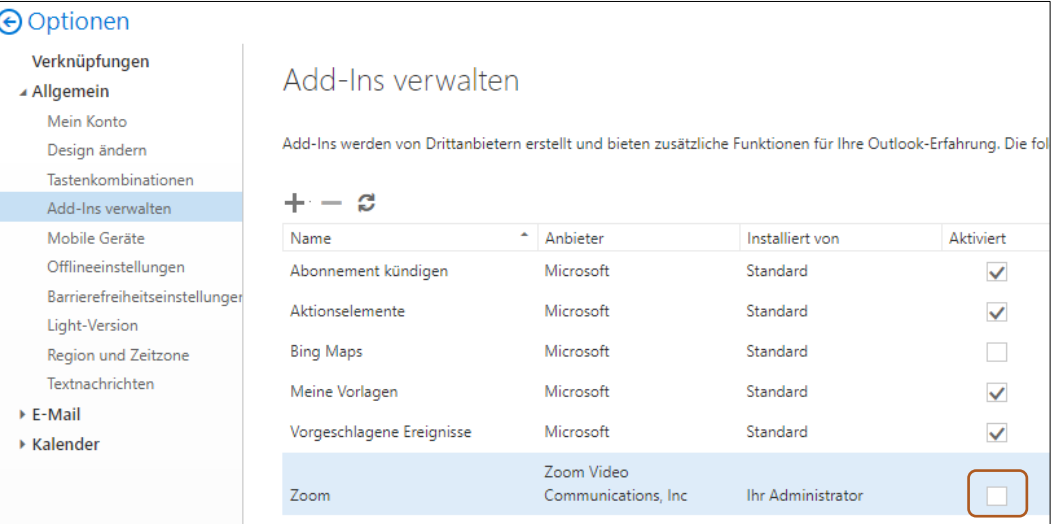

• Wird nun ein neuer Termin in Outlook Webmail OWA angelegt, so erscheint das Zoom-Symbol in der Symbolleiste, worüber ein Zoom-Termin erstellt werden kann.

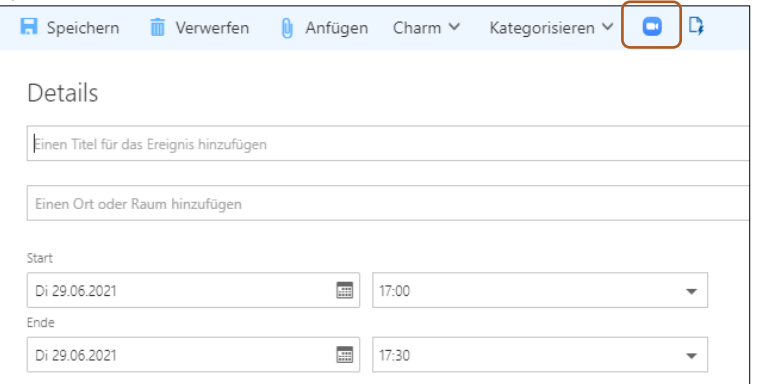

Wenn Sie noch Fragen oder Probleme haben, hilft Ihnen der IT- Support gerne weiter. E-Mail: [it-support@uni-wuerzburg.de](mailto:it-support@uni-wuerzburg.de) Telefon: 0931/31-85050